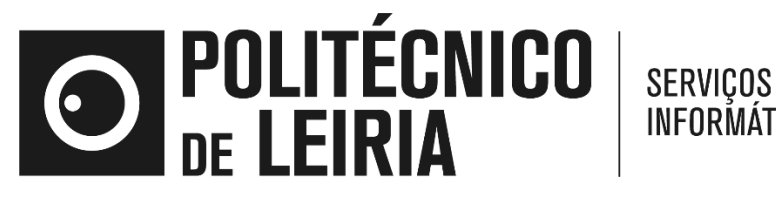

**INFORMÁTICOS** 

## **Instalar cliente eduVPN para Windows para acesso à b-On**

Manual de alocação de licenças no formato *borrowed*

0 2.1 0. 2 0 2 3

1. Clicar 2 vezes no ícone *eduVPNClient*\_*latest* para iniciar a instalação

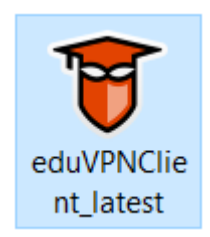

2. Clicar em instalar

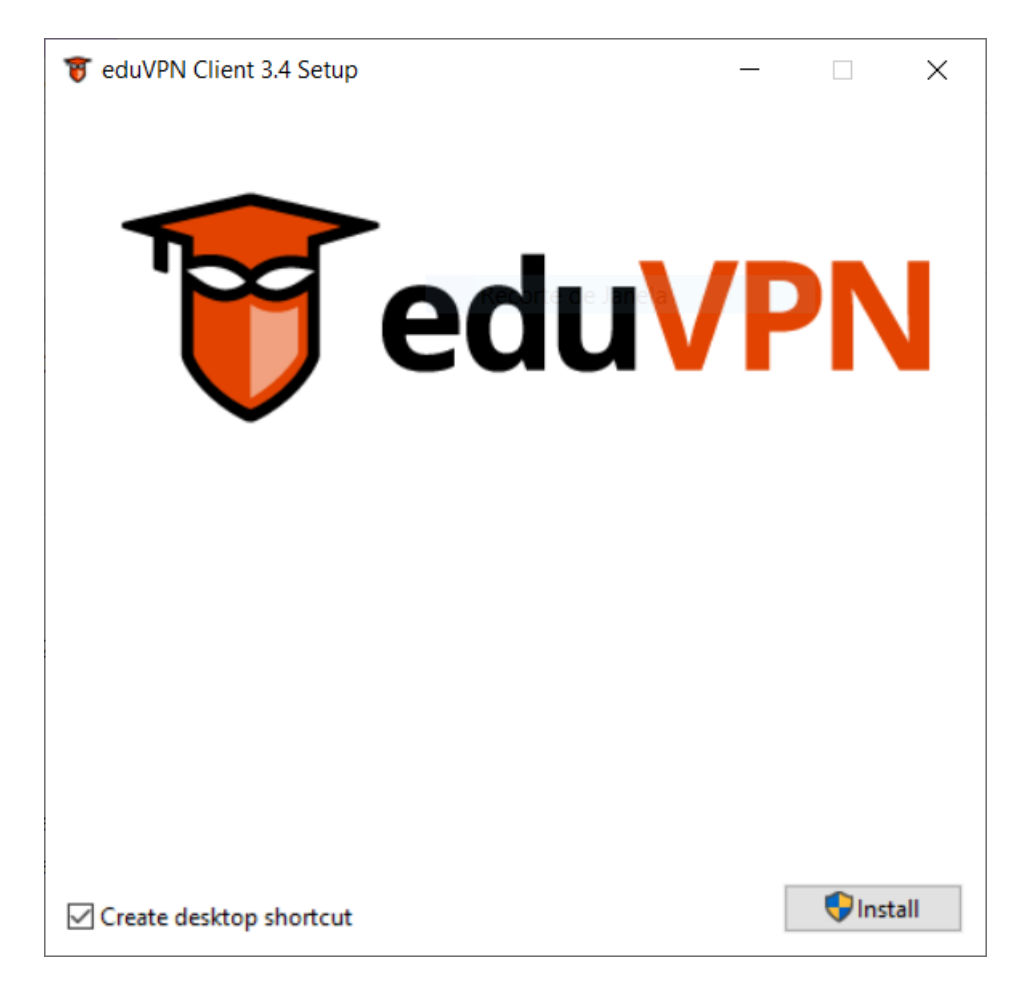

3. Após a conclusão da instalação clicar em *Launch* para iniciar o programa eduVPN

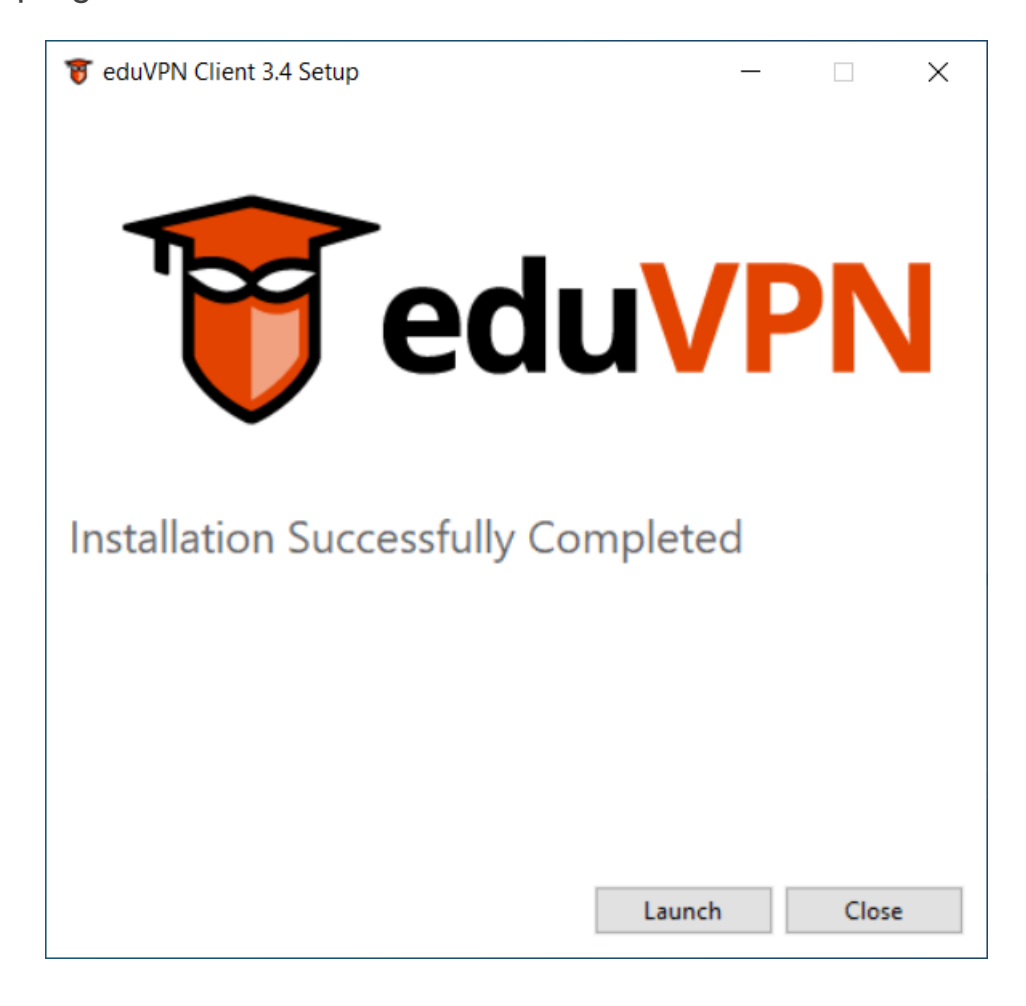

4. Na caixa de texto introduza **eduvpn.ipleiria.pt**

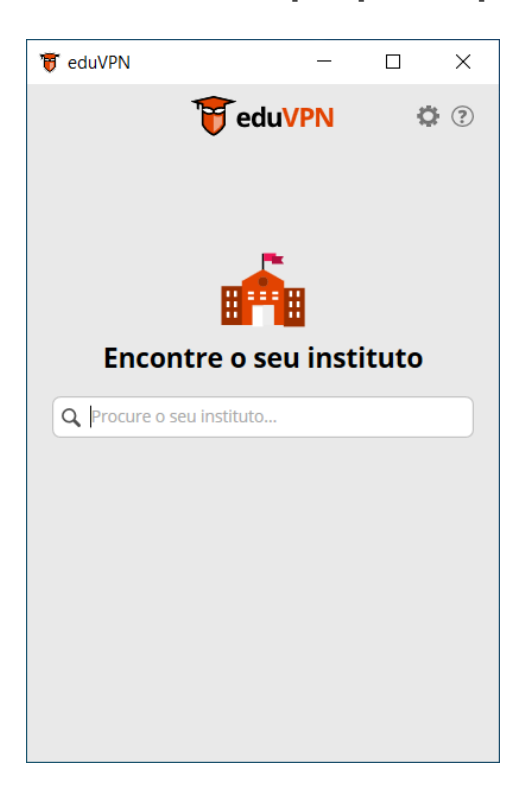

5. Clique sobre o nome servidor para iniciar a ligação

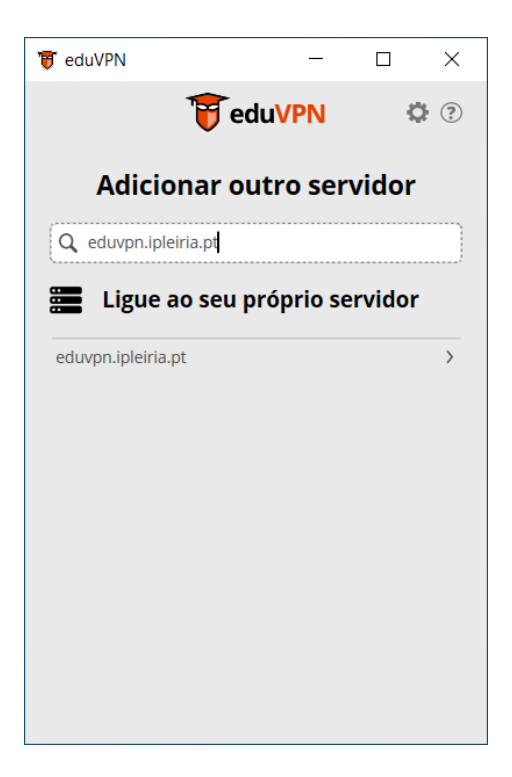

6. Introduza o seu nome de utilizador sem o sufixo **@ipleiria.pt** e a sua palavra-passe

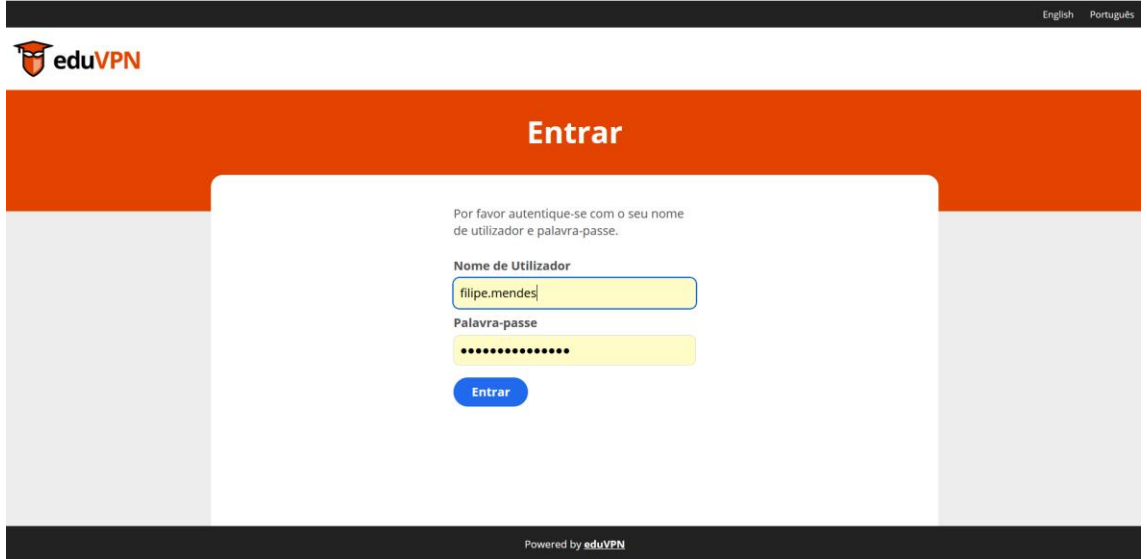

7. Clicar em Aprove para autorizar a ligação VPN

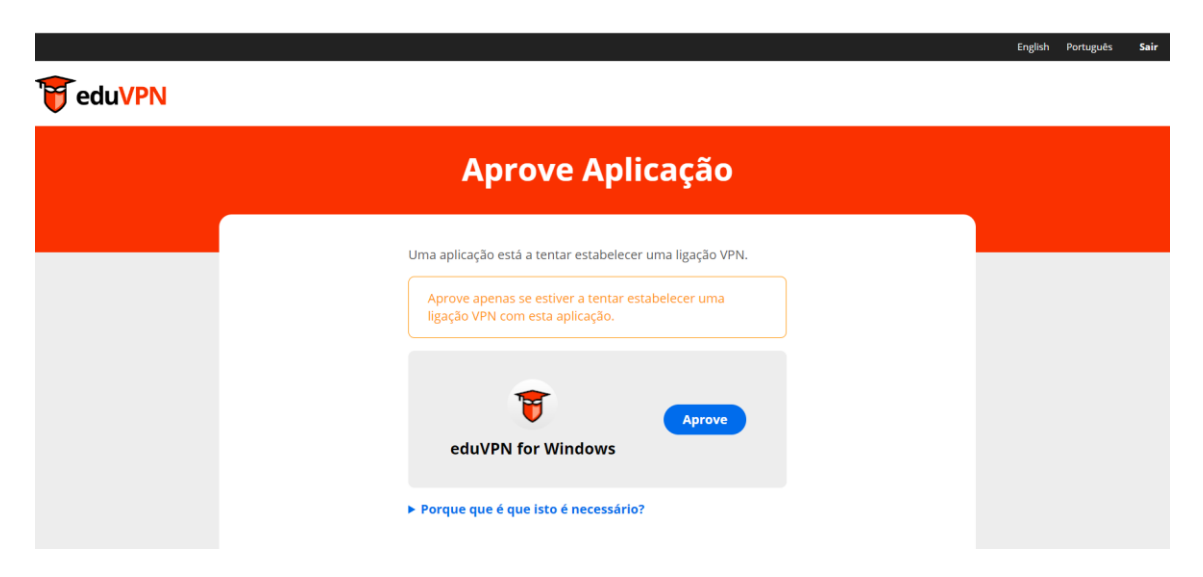

8. A ligação VPN à rede do IPLeiria encontra-se estabelecida

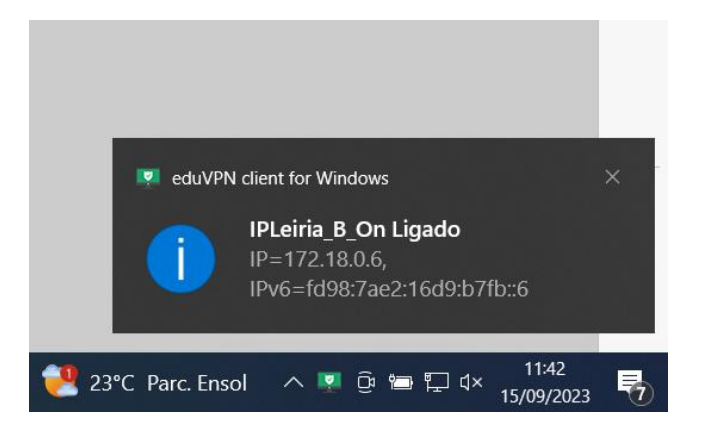

9. A ligação VPN à rede do IPLeiria encontra-se estabelecida, para desligar deslize o botão para a esquerda.

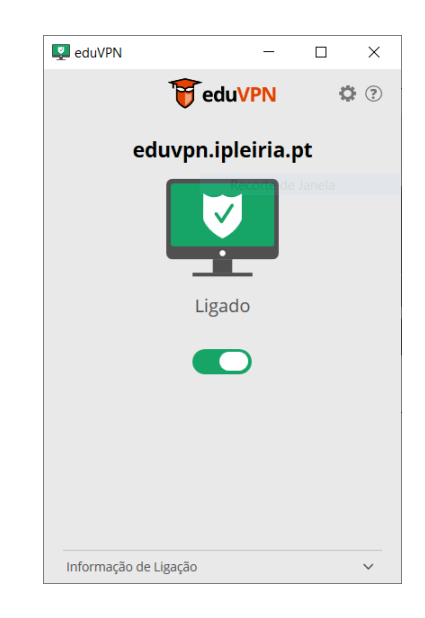

10. Para voltar a estabelecer a ligação à eduVPN, procurar o programa eduVPN client que foi instalado anteriormente e clicar em Abrir

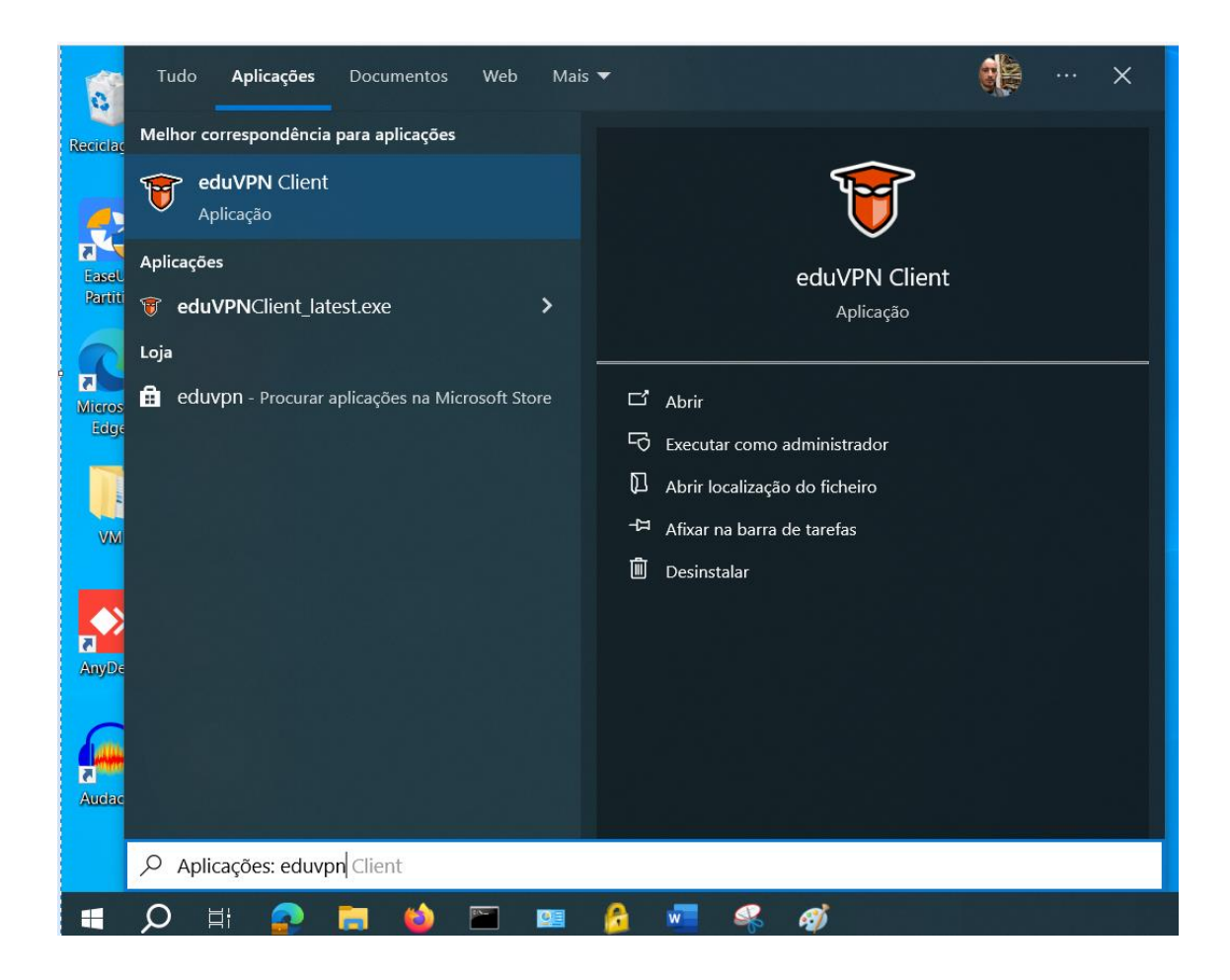

11. Clique sobre o nome servidor para iniciar a ligação

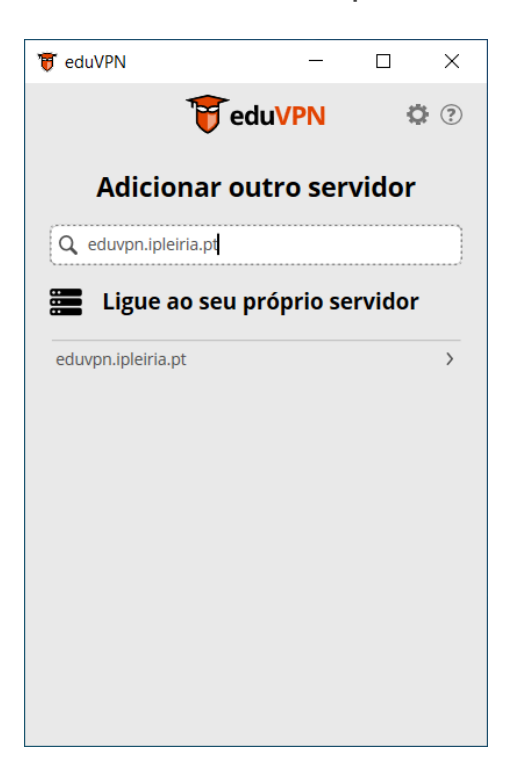

12. A ligação VPN à rede do IPLeiria encontra-se estabelecida, para desligar deslize o botão para a esquerda.

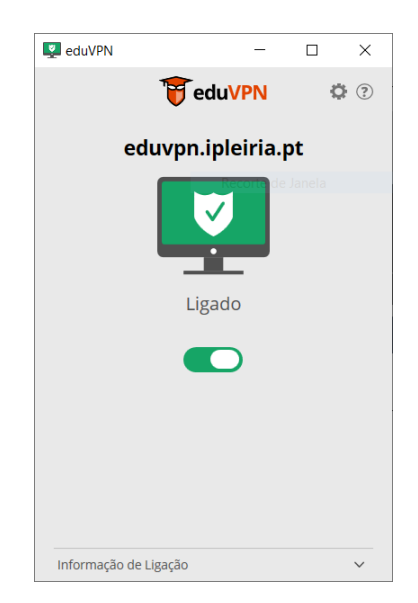